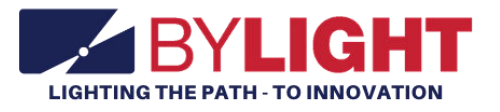

# **Vocational Motor Transport Operator User Guide**

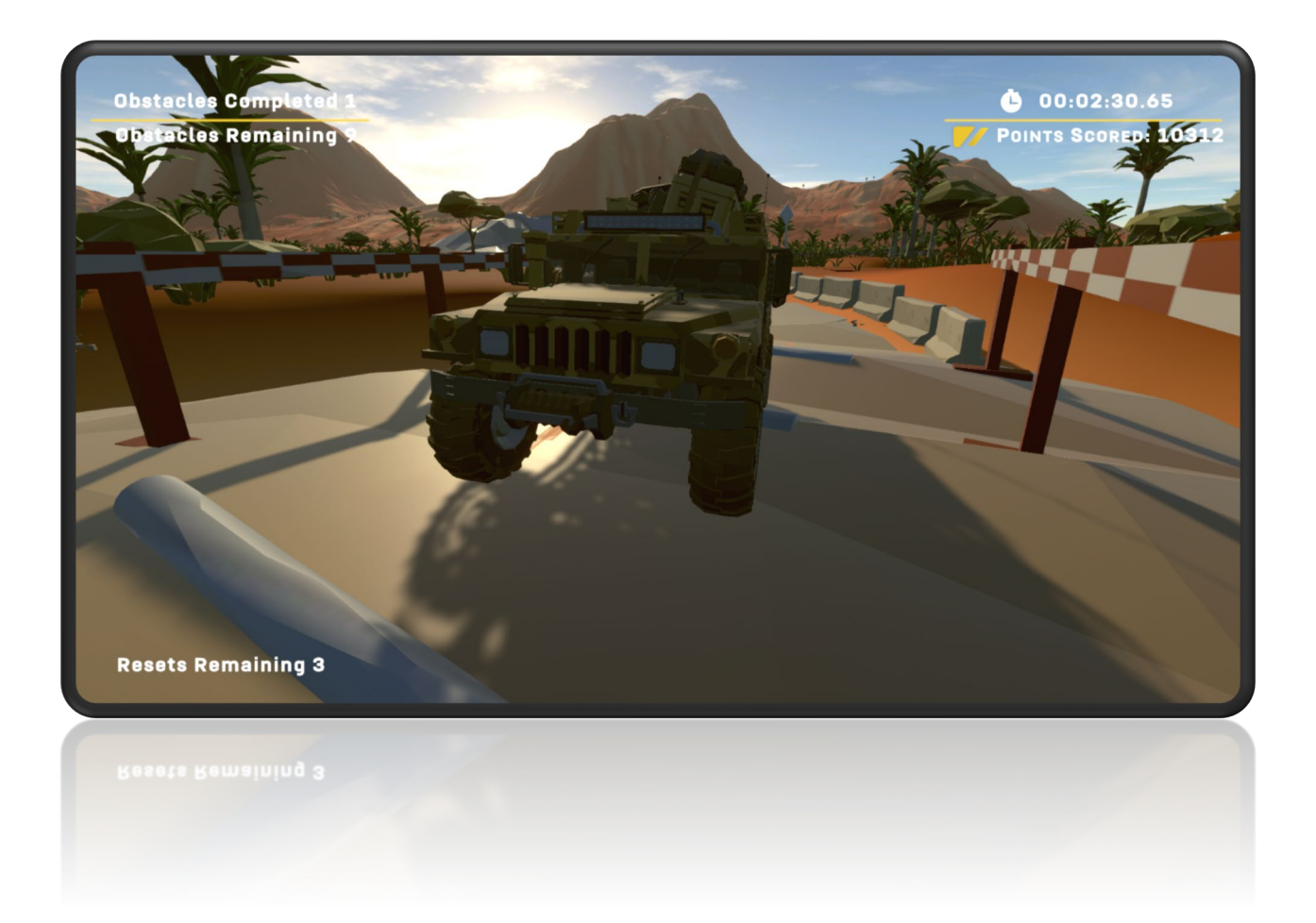

RESTRICTED USE Access Limited to Authorized Personnel

# **Contents**

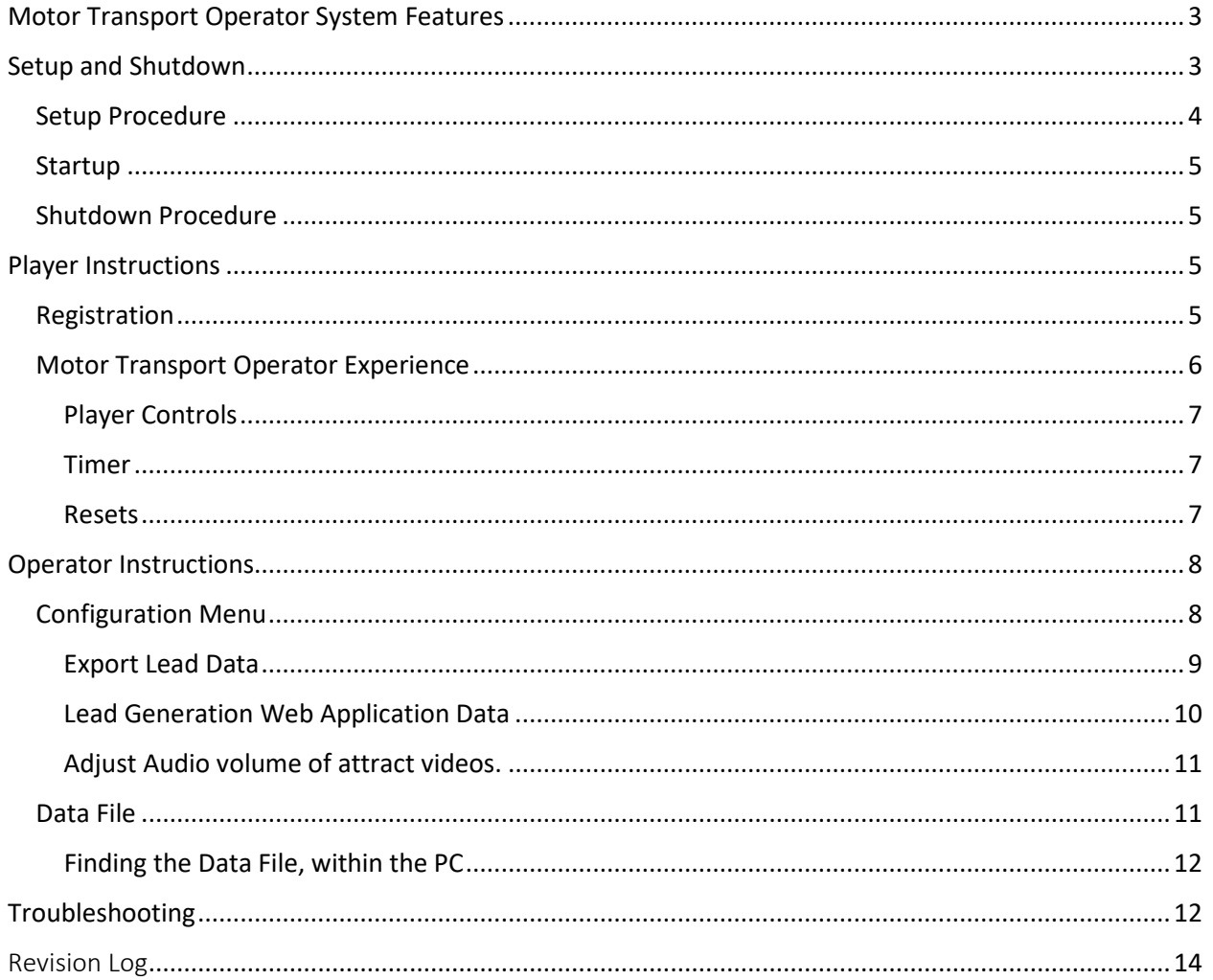

# <span id="page-2-0"></span>Motor Transport Operator System Features

By Light's Motor Transport Operator (MTO) Experience is a tool for military recruiters to convert prospects into leads by storing lead contact information if they are within the correct age range. Contact information is stored locally on each system and can be retrieved by recruiters. The system also educates the lead about the Motor Transport Operator military occupational specialty.

While no player is on the system, attract videos are played. These videos were supplied by the Army National Guard and relate to the Motor Transport Operator military occupational specialty.

Players are tasked with traversing an off-road obstacle course within a time limit while carefully balancing loose cargo on the top of the vehicle. The player is awarded points based on the amount of cargo that successfully stays on the vehicle after each obstacle. The experience ends when the player finishes all 10 obstacles, the timer expires, or all resets have been used and all cargo has been lost. The player's score gets placed into the leaderboard. The leaderboard is displayed after each experience and induces competition between players.

### **Capabilities:**

- Gameplay is perfect for entertainment and awareness to Motor Transport Operator military occupational specialty at recruiting events. The gameplay induces a taste of the empowerment and responsibility that an MTO operator experiences on the job.
- A player registration screen that stores player's first name, email address, and phone number if the player is with the age range of 17 to 34.
- Attracts players during gameplay and outside of gameplay using attract videos or showing gameplay.

# <span id="page-2-1"></span>Setup and Shutdown

Setting up and shutting down the system takes less than 3 minutes and requires no tools.

### <span id="page-3-0"></span>Setup Procedure

### **BASE SEAT SETUP AND DISASSEMBLY DIAGRAM**

### **SETUP**

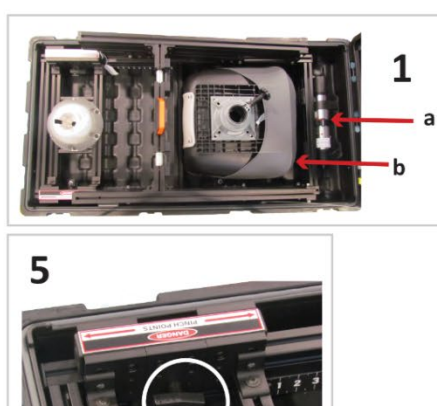

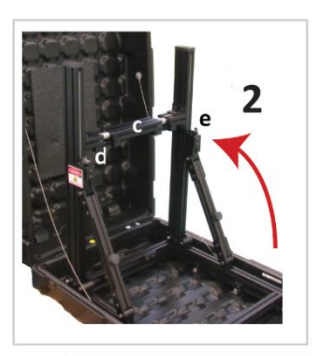

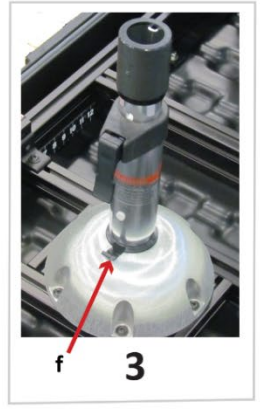

1. Lift the seat cushion out of the case and set to one side.

2. Lift the steering wheel mid assembly out of the case and set to one side.

3. Unhook the loop strap and remove the seat pedestal from the case and set to one side.

4. Grasp the handle on the crossbar and raise the stand assembly to the upright position. Make sure that the locking pins click into place.

1

5. Loosen the locking knobs and rotate the touchscreen display to the upright position. Tighten the locking knobs.

6. Install the Steering Wheel Mid Assembly to the cross support by aligning its guide pins with the brackets on the stand assembly crossbar.

7. Place the pedals in the case bottom below the mid assembly.

8. Connect the pedal coable to the connector on the back of the steering wheel mid assembly.

9. Connect the steering wheel USB cable to the mini-computer located below the touchscreen. 10. Align the seat pedestal as shown and press down firmly until the plastic release tab snaps into place.

11. Align the seat cushion on the pedestal and press down. Tighten the knob below the seat. 12. Loosen the adjustment knob below the seat cushion and slide the seat support forward or

back to adjust the seat position.

800-A000050 Rev B

#### RESTRICTED USE Access Limited to Authorized Personnel

*Make sure each latch is properly locked into position.*

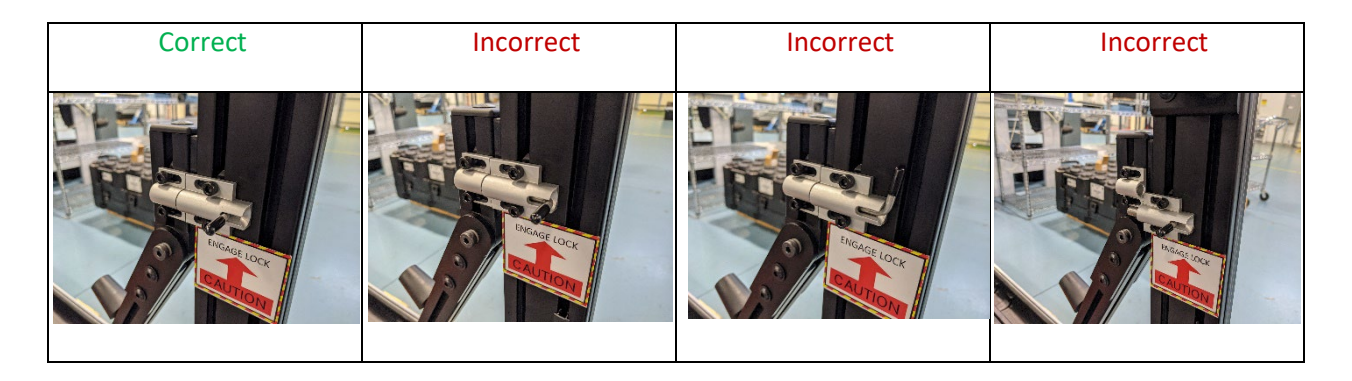

### <span id="page-4-0"></span>Startup

- 1. Power up the system
	- a. Plug in the power strip's cable into a power outlet and switch it on. After a few moments, the system will be ready to go.

### <span id="page-4-1"></span>Shutdown Procedure

To shut down the system, follow this procedure:

- 1. Power Down
	- a. Turn off the computer by briefly pressing the power button on the computer. Allow Windows 10 to go through the shutdown process before proceeding.
	- b. Turn off the switch on the power supply, unplug, and stow the cable.
- 2. Follow th[e setup procedure](#page-3-0) in reverse order to pack the system.

# <span id="page-4-2"></span>Player Instructions

The following includes instructions on how a player uses the MTO experience from start to finish.

### <span id="page-4-3"></span>Registration

Once a player touches the monitor, the application will enter registration mode.

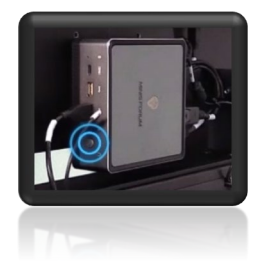

RESTRICTED USE Access Limited to Authorized Personnel

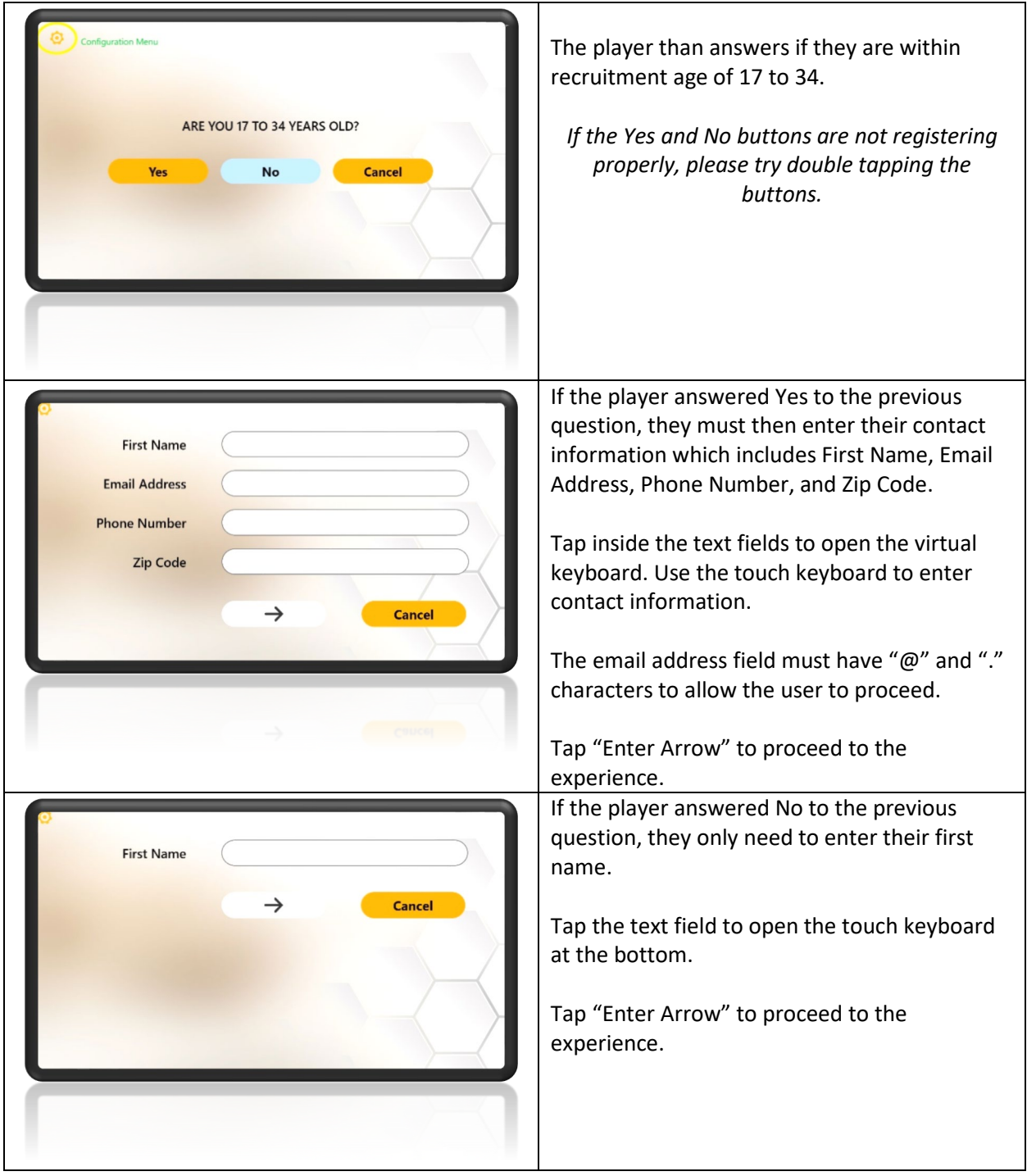

# <span id="page-5-0"></span>Motor Transport Operator Experience

The goal of the MTO experience is to drive the vehicle across all 10 off-road obstacles while carefully balancing the cargo on the top of the vehicle.

#### RESTRICTED USE Access Limited to Authorized Personnel

The player is awarded points based on each unit of cargo that makes it through each obstacle.

### <span id="page-6-0"></span>Player Controls

Use the steering wheel and pedals to control the vehicle. The vehicle has an automatic transmission, and no gear shifting is required.

To change the view, press the button labeled "R2". This switches between the following views:

- 3<sup>rd</sup> Person Follow-mode
- 3<sup>rd</sup> Person Orbit mode
- $1<sup>st</sup>$  person view

While in 3<sup>rd</sup> person orbit mode, pressing the Dpad on the steering wheel will control the camera's orientation.

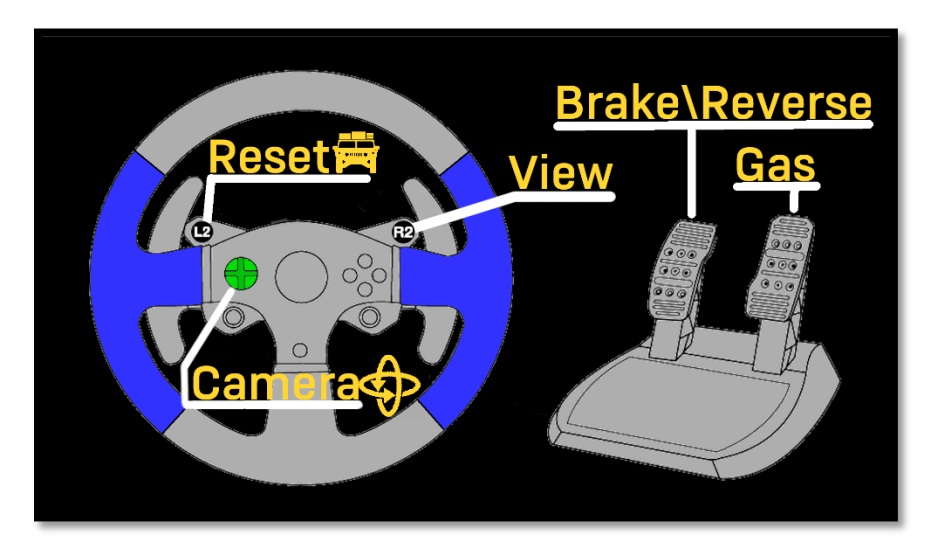

### <span id="page-6-1"></span>Timer

On the top right of the screen shows how much time is remaining. When the time expires, the experience will end.

### <span id="page-6-2"></span>Resets

If the player vehicle gets stuck, lost, or all the cargo is lost, the player can press the Reset (L2) button. This moves the player to the beginning of the next obstacle that needs to be completed. In addition, cargo will respawn back on top of the player vehicle.

The reset feature has a limited usage. See the bottom-left user interface to see how many resets are remaining.

> RESTRICTED USE Access Limited to Authorized Personnel

# <span id="page-7-0"></span>Operator Instructions

### <span id="page-7-1"></span>Configuration Menu

The configuration menu gives the operator several options. Please see below for more information.

To open the Configuration menu, perform the following procedure:

- 1. If not a touch screen model, plug a USB keyboard into the computer.
- 2. Touch screen. It should take you to the start of the User Registration.
- 3. While in the User Registration, press the cog icon in the top left corner.

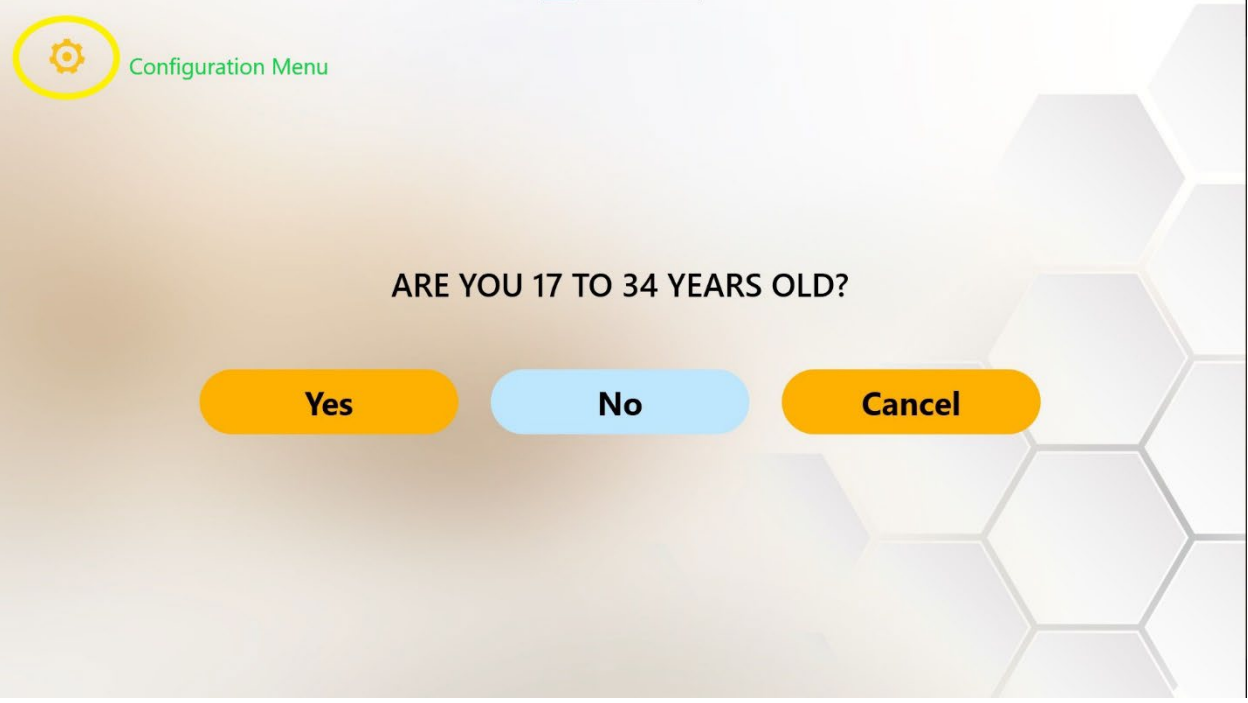

- 4. This will open the Configurations menu.
	- User name: admin
	- Password: operator

RESTRICTED USE Access Limited to Authorized Personnel

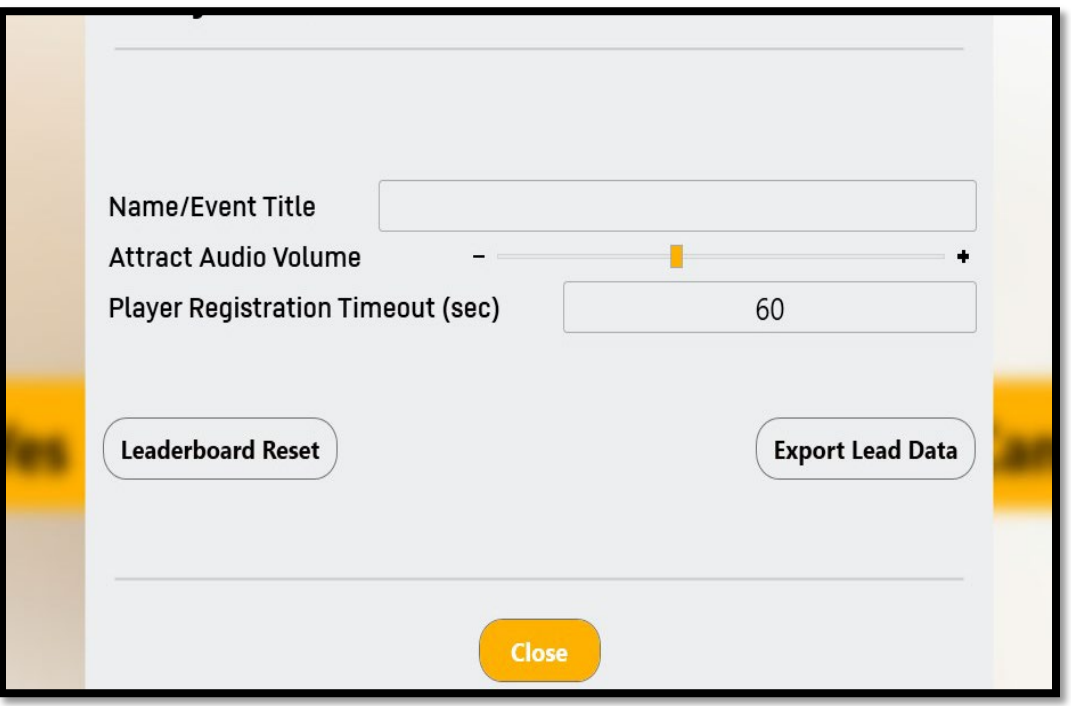

- 5. Configuration settings can be set per operators' preferences.
- 6. Attract Video Volume will adjust the master volume of the Attract Videos.
- 7. Player Registration Timeout will be for the user registration entry screen. If the screen isn't interacted with, within that set time, it will revert to the Attract Screen.
- 8. Leaderboard Reset will reset Lead Data displayed between attract videos
	- Note: This does not delete the data file. It only clears the leaderboard that is displayed in attract mode. This feature may be useful for promoting competition. For example, if the leaderboard is cleared at the beginning of a school-based event, everyone on the leaderboard will be from the same school.
- 9. Export Lead Data will allow the operator to gain access to the Lead Generation Web Application/User Data

### <span id="page-8-0"></span>Export Lead Data

Once the operator clicks the Export Lead Data button in the Configuration Menu, the following screen will pop-up.

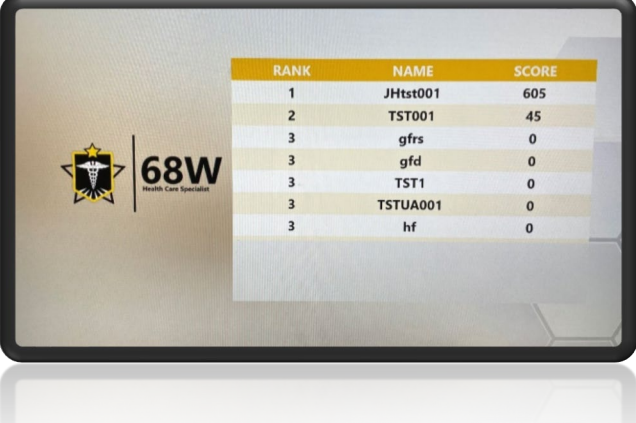

#### RESTRICTED USE Access Limited to Authorized Personnel

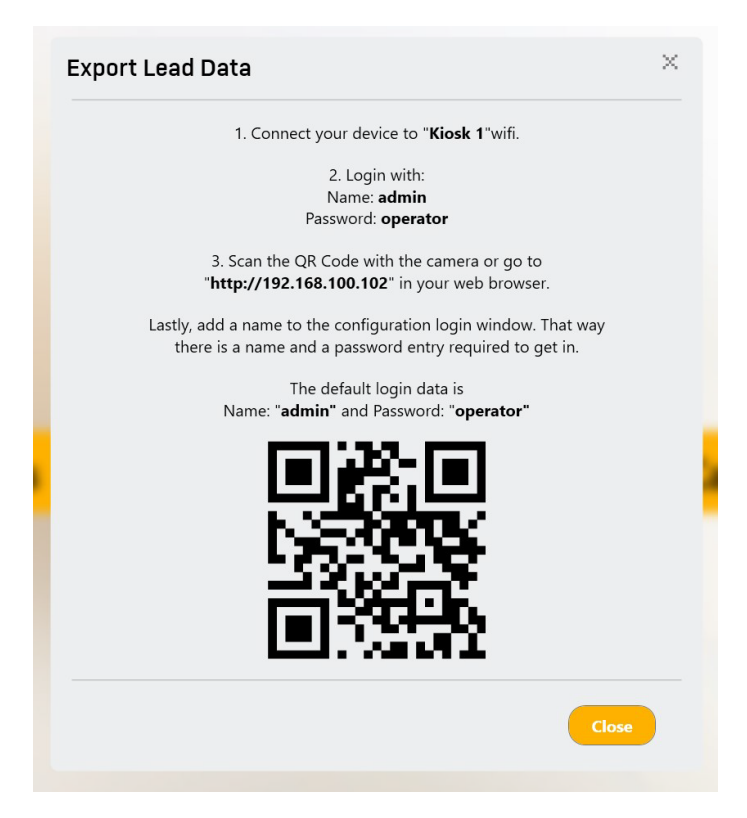

For Cellular Devices:

- 1. Ensure wamp64 virtual server is operating on Kiosk (Start > wamp64 > wamp64).
- 2. Connect your device (Android or iPhone) to wifi "Kiosk 1" (default name).
- 3. Wifi username/password should be: admin/operator
- 4. Once connected to the virtual server, use camera or QR Code reader to connect to [http://192.168.100.102](http://192.168.100.102/) in Safari, Google Chrome, or applicable browser.
- 5. Once the browser loads, login with username: admin password: operator

For Kiosk Web Browser:

- 1. Ensure wamp64 virtual server is operating on Kiosk (Start > wamp64 > wamp64).
- 2. Open Microsoft Edge, Google Chrome, or Mozilla Firefox and enter [http://192.168.100.102](http://192.168.100.102/) in the address bar.

Once the browser loads, login with:

- Username: admin
- Password: operator

#### <span id="page-9-0"></span>Lead Generation Web Application Data

- 1. Each user experience will be recorded on the web server and will contain exact information pulled from recruit data files.
	- Please see [Accessing the Data](#page-10-1) file for more information on data file retrieval.

#### RESTRICTED USE Access Limited to Authorized Personnel

2. Clicking on the Phone or Email icons will provide operator with the users entered information. If the player was under the age of 17, no identifiable information other than name will be available.

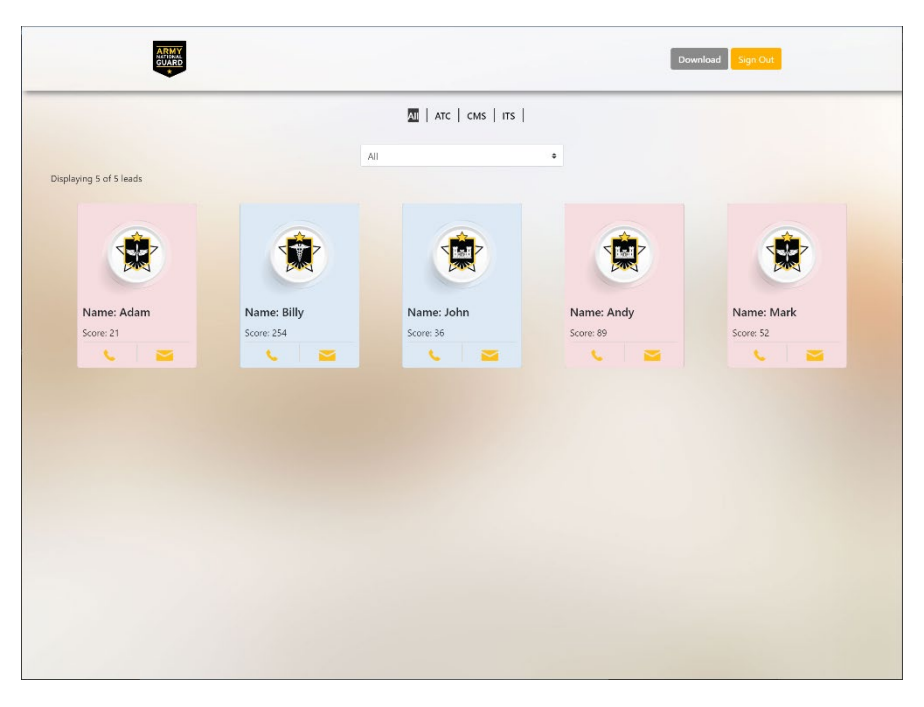

### <span id="page-10-0"></span>Adjust Audio volume of attract videos.

The Audio Volumes slider adjusts the volume of the attract videos, independent of the experience. This is useful if it is desired to increase or decrease the volume of attract vs. experience modes.

### <span id="page-10-1"></span>Data File

All player registration data and experience scores are stored in a .CSV data file. The data file is updated after each player's experience.

The data file stores the following data per player:

- OperatorCustomValue This is a string of characters input in the Configurations menu.
- FirstName First name entered by the player
- EmailAddress Email Address entered by the player
- RecruitableAge True of False. True if player entered Yes for the 17 to 34 age question.
- PhoneNumber Phone number entered by the player.
- Zip Code Zip Code entered by the player.
- ExperienceName Name of Experience. This is useful if combining the data file with other data files from different experiences.
	- o ITS Information Technology Specialist
	- o ATC Air Traffic Control

#### RESTRICTED USE Access Limited to Authorized Personnel

- o MTO Motor Transport Operator
- o HCE Horizontal Construction Engineer
- o CMS Combat Medic Specialist
- o FF Fire Fighter
- o UAV Unmanned Aerial Vehicle Operator
- Score Score received in experience.
- StartTime Time the player started the experience.
- EndTime Time the player finished the experience.

### <span id="page-11-0"></span>Finding the Data File, within the PC

To find the data file, perform the following procedure:

- 1. Plug in a USB keyboard into the computer.
- 1. If in Registration mode, please press the back button on the top left.
- 2. Press "**Escape**" in attract mode to exit the application back to the desktop.
- 3. Click on wamp64 server icon on task bar, by the clock.
- 4. Select Localhost.
- 5. A website page should autoload with the login page.
	- Username: admin
		- Password: operator
- 6. When the page loads, the user registration data should be visible, shown just like the Lead Generation Web Application Data.
- 7. Click "Download" and you should receive a prompt to "Open, Save, or Cancel."
- 8. Click "Save or Save as" to download the .CSV file.
- 9. The default save folder is This PC > Downloads.
- 10. The most recent file date should be the file saved (scoring-date). This is the CSV data file.

Please follow Department of Defense guidelines for copying the file to another computer. Alternatively, the data file can be opened on the system to be viewed/photographed.

# <span id="page-11-1"></span>Troubleshooting

Please see the following table for troubleshooting steps.

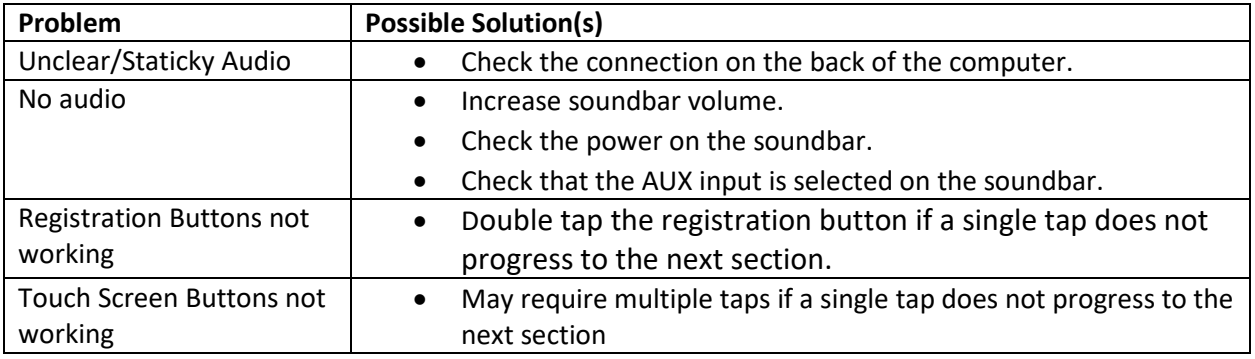

#### RESTRICTED USE Access Limited to Authorized Personnel

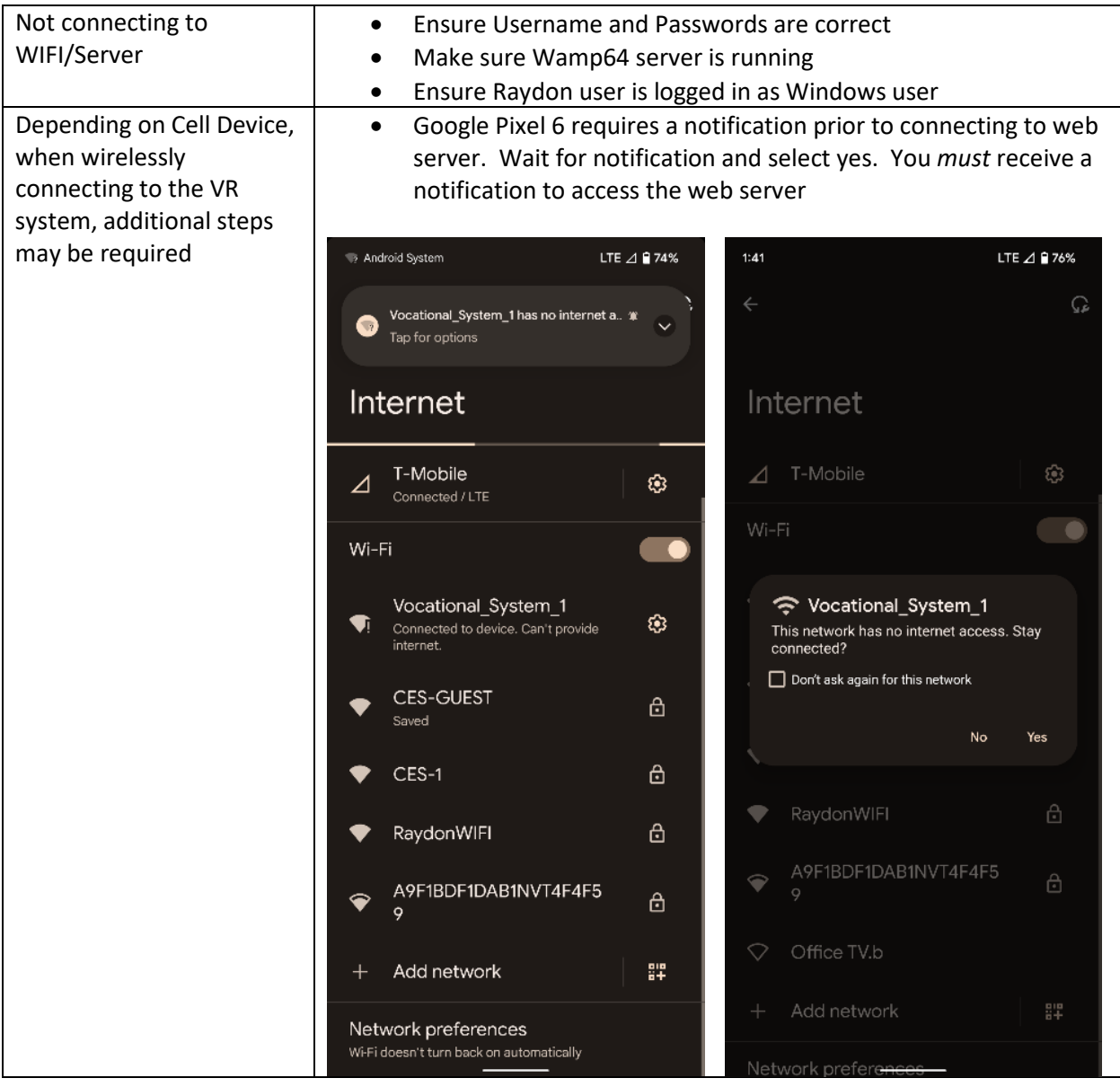

#### RESTRICTED USE Access Limited to Authorized Personnel

# <span id="page-13-0"></span>Revision Log

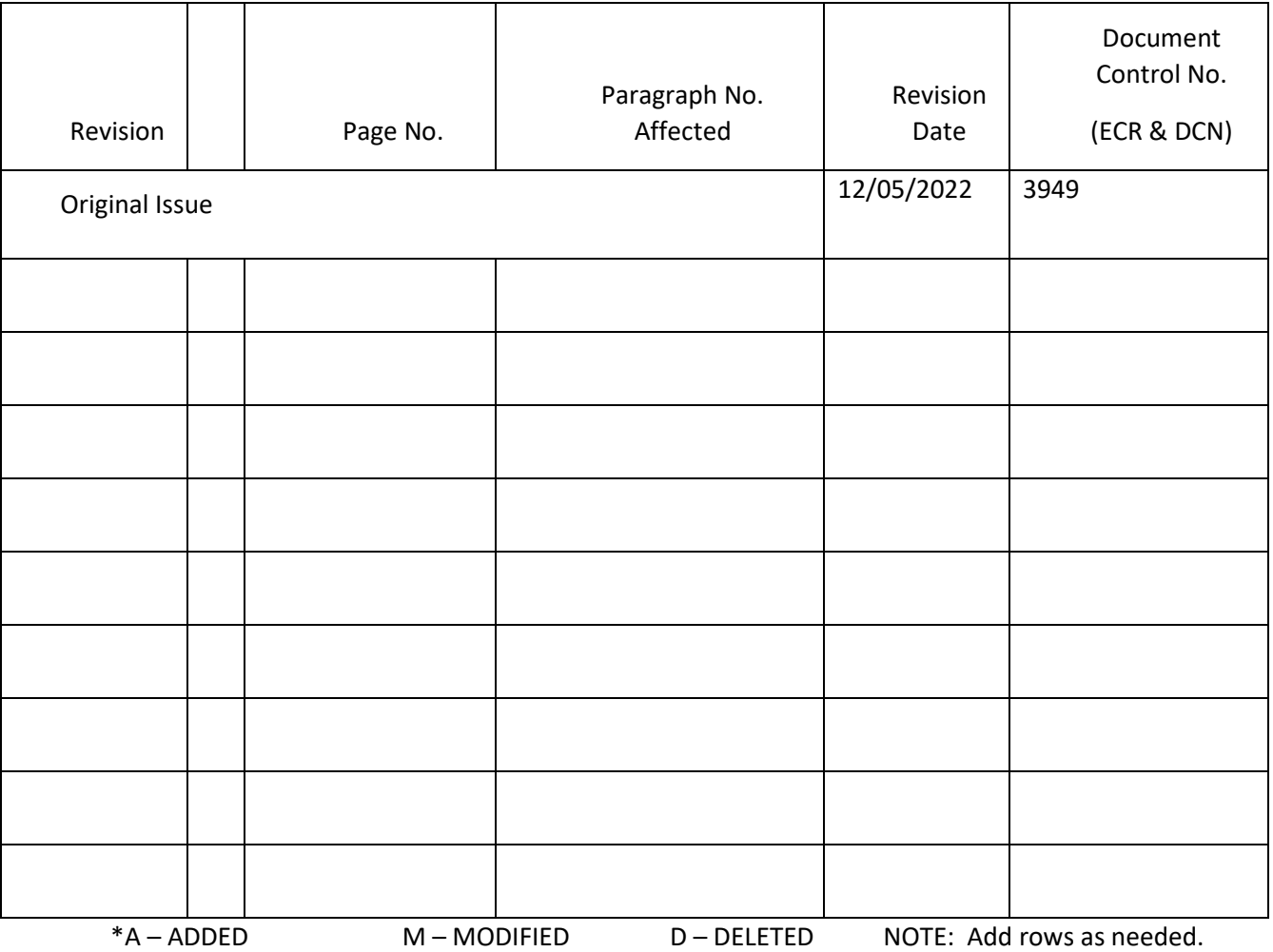

## This log identifies parts of this document revised since original issue.

RESTRICTED USE Access Limited to Authorized Personnel